# BearBUY: Requisition Creator Training Supply Chain Management

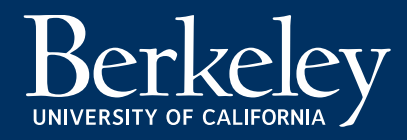

### Agenda

- Introduction
- Role Overview
	- Who are Requisition Creators?
	- What do they do?
- Responsibilities
	- Data Privacy
	- Manage carts and using submit or assign
	- Requisition Quality
- Worklist/Approvals Terminology
	- Assign to Myself
	- Approve/Complete
	- Return to Shared Folder
	- Return to Submitter
	- Forward to…
	- Add Comment
	- Copy to New Cart
	- Reject
- Resources & Support

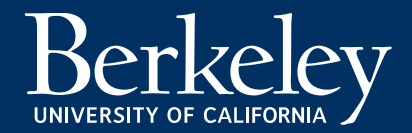

### Requisition Creator Role Overview

### • Who are Requisition (Req.) Creators?

- The Requisition creator is the named delegated authority for purchases of common goods and services under \$10,000 (Low Value Purchase Authorization in <u>Business 43</u>).
- The Requisition Creator is responsible for compliance to UC procurement policy and BearBUY procedures. They have the ability to edit requisition fields.
- What do they do?
	- Reg. Creators must:
		- Have a solid understanding of Procurement practices and policies that apply to the requisitions being processed.
		- Learn the unit/department's selected workflow.
		- Confirm the requisition information is the following when it comes to the relevant policy and funding requirements:
			- Accurate
			- **Complete**
			- **Compliant**
		- Communicate with other users involved in workflow through comments and attachments.
		- Learn the Org Node assignments that link them to specific worklists for queue management and approval purposes.

*Questions about your department/unit's processes?* Inquire with your department/unit. Also, ask about any exception/special approvals.

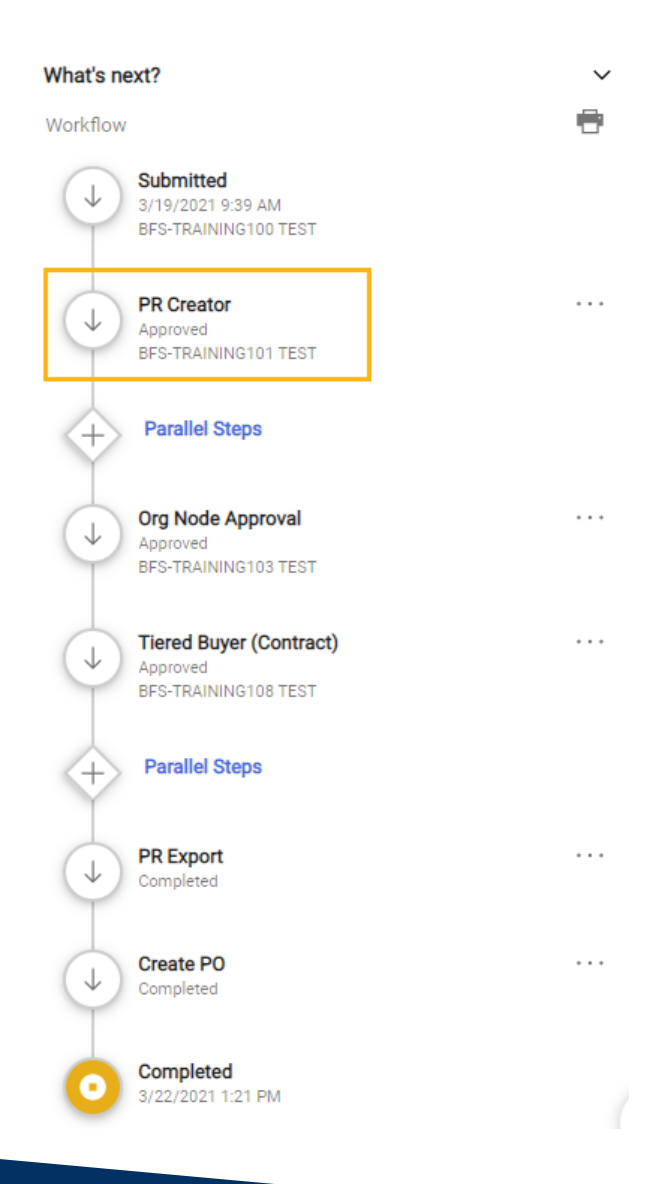

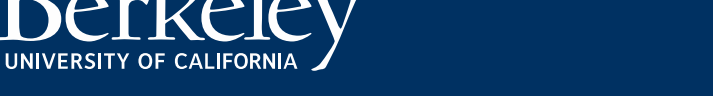

### Requisition Creator Responsibilities

- Data Privacy Ensure that requisitions do not contain any sensitive/Personal Identifying Information (PII) such as financial information or anything that could compromise one's identity.
- Requisition Quality Ensure that requisitions have the proper and correct information to submit:
	- Shipping Address
	- Billing Address
	- Org Node
	- Chartstring / [Account Codes](https://controller.berkeley.edu/bfs-general-ledger-chart-accounts-reports-page-4)
	- Necessary supporting documentation required

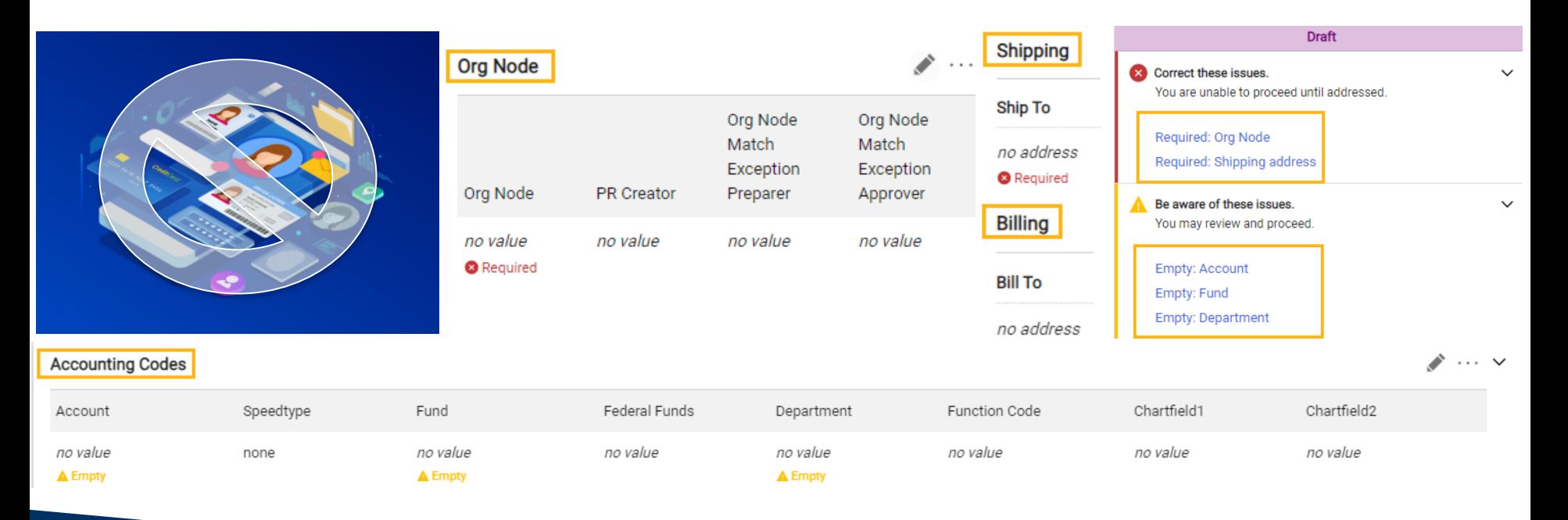

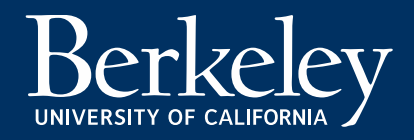

06/24/2021| Supply Chain Management

## Supporting Documentation Requirements

- Required for all orders:
	- Certificate of Insurance from Supplier
	- Supplier's quote or proposal
- Required if over \$10k:
	- Supplier's quote or proposal
	- Rejected proposals or quotes
- Required if applicable:
	- Statement of Work (if applicable)
	- California Partial Tax Exemption (if applicable)
	- Conflict of Interest form (if a Conflict needs to be disclosed)
- Required if Federally Funded:
	- More than \$10k UCOP Source Selection & Price Reasonableness (SSPR) Justification Form
- Required if Non-Federally Funded:
	- \$100k UCOP Source Selection & Price Reasonableness (SSPR) Justification Form

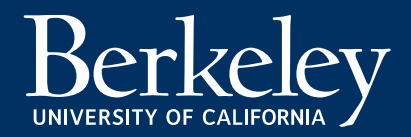

### When to Use Buyer Intervention

- Purchases that must be reviewed by a Buyer regardless of dollar amount including, but not limited to:
	- Contracts that require signature
	- UC data at privacy level 3 and 4
	- Software as a Service
	- Consultants

UNIVERSITY OF CALIFORNIA

- Firearms and Explosives
- Controlled Substances
- Use of University and department marks and brands
- Online Services with UC data
- Or [other special considerations](https://supplychain.berkeley.edu/special-considerations)
- Check the BearBUY Buyer Intervention checkbox inside the BearBUY ordering form.
	- Please Note: The Buyer Intervention box<br>does not need to be checked if the purchase is over \$10k.
	- Double-check the workflow to make sure that the requisition is not already being routed to a buyer.
- For more information, please visit the When to Select Buyer Intervention webpage: https://supplychain.berkeley.edu/when-select-<br>buyer-intervention

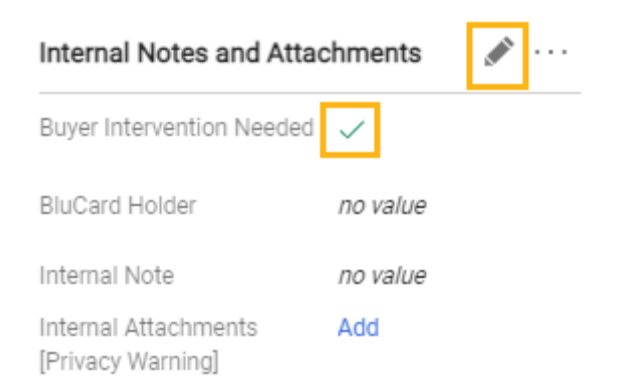

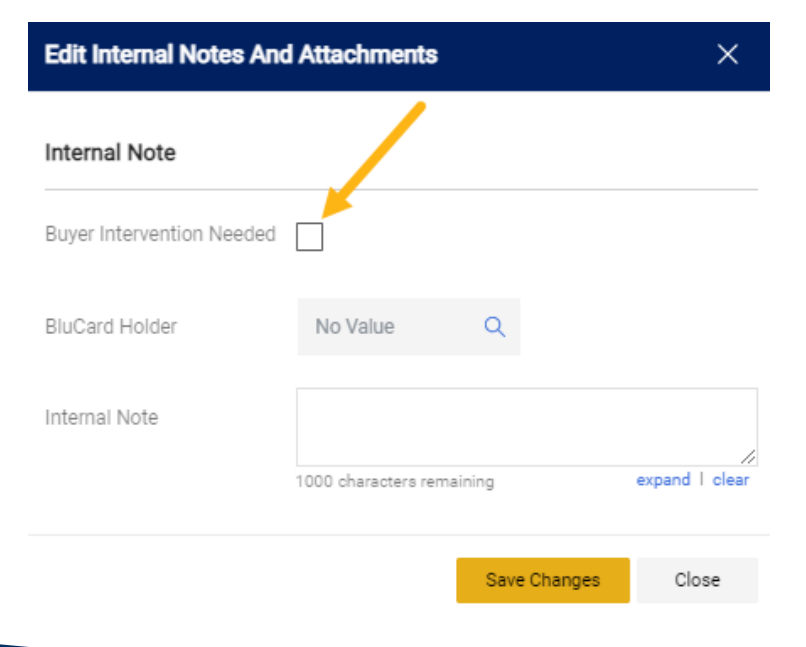

### Worklist/Approvals Terminology

#### • Assign to Myself

- Assigns the selected document(s) to the Approvers personal approval folder.
- Once assigned, you will see your name under the PR Creator step of the workflow.
- Approve/Complete
	- Approves the transaction you are reviewing.
- Return to Shared Folder
	- Only available if you assigned the transaction to yourself.
	- Returns the transaction to the shared folder(s) so another Approver can review and approve.
- Return to Submitter
	- Only available if you assigned the transaction to yourself.
	- Returns the entire requisition to the first person who submitted the cart.
	- Returning the cart moves the requisition from the official workflow to a 'draft cart' state only visible and accessible to the Submitter.
	- Helpful Hint: When a requisition is returned, the Submitter can view the requisition in their draft carts and edit/re-submit their returned carts.
	- **Best Practice:** When returning a requisition, be sure to add a comment to let the submitter know.

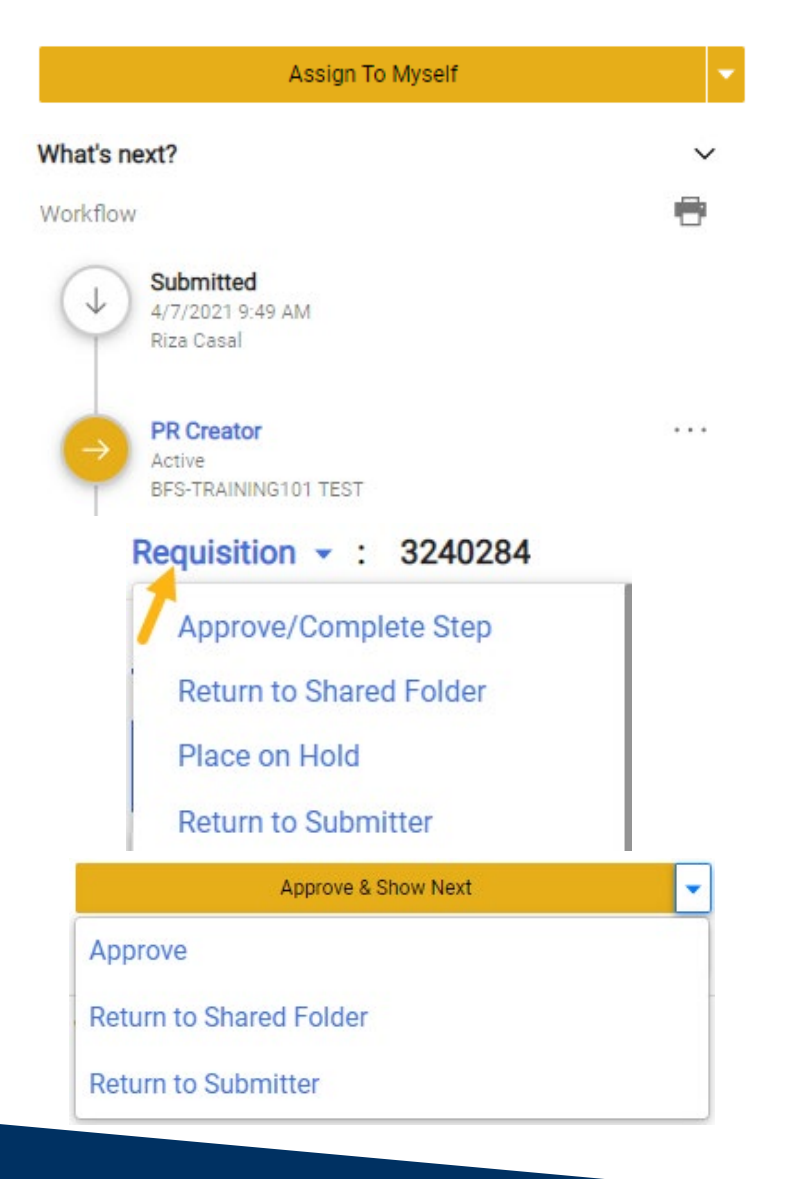

### Worklist/Approvals Terminology Continued…

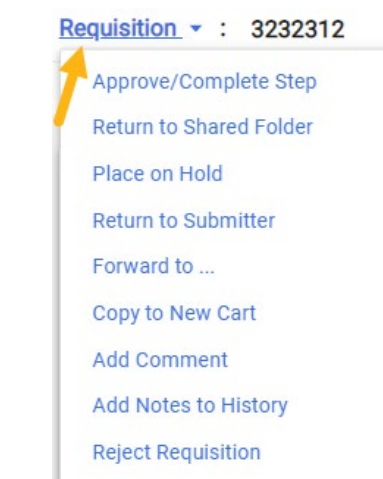

#### **Add Comment**

This will add a comment to the document. If you select a user they will receive an email indicating that a comment has been added to the document.

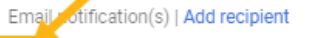

BFS-TRAINING101 TEST (Approver) <uit\_bb@berkeley.edu>

Riza Casal (Prepared by) <cg\_test@berkeley.edu>

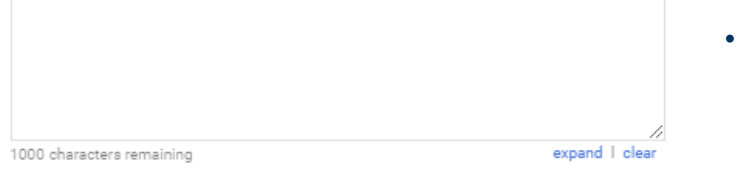

#### • Forward to…

- Only available if you assigned the transaction to yourself.
- Allows you to forward this transaction to another Approver.
- IMPORTANT: This delegates your approval authorization to another person who can act in your behalf.
- Add Comment
	- Allows you to add a comment to the transaction without having to navigate to the comments tab.
	- Helpful Hint: When adding a comment, be sure to check the box next to the email addresses listed so an email notification can be sent once your comment is added. *Please be sure to specify actions that need to be taken and by whom.*

#### • Copy to New Cart

- Allows you to copy the cart; however, it is a best practice to not copy carts.
- Copying a cart will also carry over all Chartstring (COA) and prior cost information.
	- If you *must* copy a cart, please be sure to thoroughly check the requisition for any information that needs to be updated to avoid errors from submitting a requisition with stale/invalid information.
- **Reject**

 $\times$ 

- Only available if you assigned the transaction to yourself.
- Rejects the entire transaction.
- Helpful Hint: When rejecting, be sure to add a comment (see above). For corrections, please use the Return feature.
- Users cannot edit rejected carts.
- Users cannot resubmit rejected carts.

# Demo Session

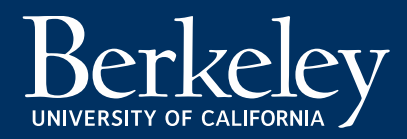

# Resources & Support

#### [BearBUY](https://supplychain.berkeley.edu/bearbuy) Website

#### • BearBUY Help Desk

- $#1$  place to go to for support:
	- BearBUY information
	- Recommended best practices
	- Technical assistance
	- Policy related questions
	- Any other BearBUY related inquiries
- Contact Information
	- Phone: 510-664-9000 Option 1, Option 2
	- Hours: Mon. Fri. 8:00am to 5:00pm
	- Email: [BearBUYhelp@berkeley.edu](mailto:bearbuyhelp@berkeley.edu)
- Contact Your Buyer: <https://supplychain.berkeley.edu/procurement/find-your-buyer>
- Forms: <https://supplychain.berkeley.edu/procurement/procurement-forms>
- Need assistance with policies? Search here: https://policy.ucop.edu/advanced-<br>search.php?action=welcome&op=browse&subject=2&p=5
- New Shoppers Quick Reference Guide Tips on setting up your default user settings, going shopping, managing your<br>[cart, utilizing the tabs in your reqs/PO](https://supplychain.berkeley.edu/sites/default/files/new_shoppers_-_quick_reference_guide_-_08032020.pdf)'s, and creating a receipt.
- Special Considerations: <https://supplychain.berkeley.edu/special-considerations>
- Starting Your Purchase: <https://supplychain.berkeley.edu/procurement/starting-your-purchase>
- Additional Resource (If Needed) CA Partial Sales Tax Rate Exemption: [https://controller.berkeley.edu/news/ca-](https://controller.berkeley.edu/news/ca-partial-sales-tax-rate-exemption)<br>partial-sales-tax-rate-exemption
- Interested in staying informed with BearBUY and other Supply Chain Management related information?
	- [Sign up](https://lp.constantcontactpages.com/su/WppKSZr) to receive our newsletters!

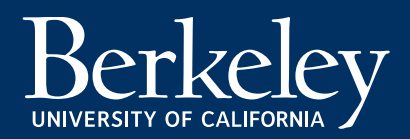

# Questions?

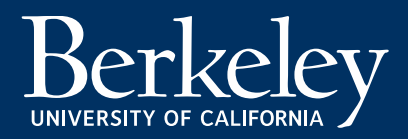